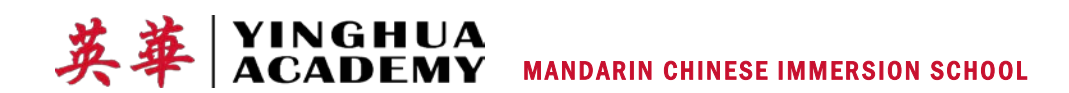

## **Set Up Conferences with PTCFast.com**

Screen-By-Screen Steps

Via the weekly e-newsletter and the IC Messenger system, Yinghua will tell parents and guardians when the online fall or spring conference registration processes have been "launched." Once we're gone live with the registration process, please use a mobile device or PC to go to: [https://www.ptcfast.com/schools/Yinghua\\_Academy.](https://www.ptcfast.com/schools/Yinghua_Academy) Follow the below instructions and contac[t info@yinghuaacademy.org](mailto:info@yinghuaacademy.org) with any questions.

Screen 1: Click the square next to the name of each teacher you wish to meet with. If you have more than one child at Yinghua, select all teachers' names here. If you need to check teachers' names use the IC Parent Portal to view your child's schedule. After selecting teachers' names, click Submit (at bottom right).

## **By grade, here are the teachers you'll want to meet:**

- Kindergarten and grade 1: One 20-minute meeting with the homeroom teacher. Optional: Sign up for 10 minute meetings with art, music and PE teachers.
- Grades 2 through 4: One 20-minute meeting with the homeroom teacher and one 10-minute meeting with the English teacher. Optional: Sign up for 10-minute meetings with art, music and PE teachers.
- Grades 5 through 8: 10-minute meetings with Middle School teachers of Chinese, Math, Social Studies, Science, English, Art, Music and PE. If meetings with every teacher aren't possible because of scheduling constrictions, prioritize the teachers with whom you most want to meet.

Screen 2: Tell the system whether your meetings are for one or more than one student, then click Submit.

## You have selected 8 conferences.

- These are all for one student.
- $\bigcirc$  These are for more than one student.
- $\bigcirc$  Return me to the conference list to re-choose my conferences

## If the conferences are for more than one student enter their names.

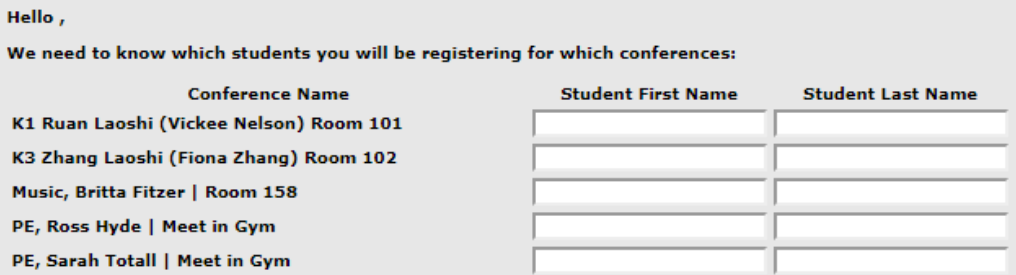

Screen 3: Enter your contact information. Make sure you spell your email address correctly! If your meetings are for only one student, you'll enter the student's name here. Submit.

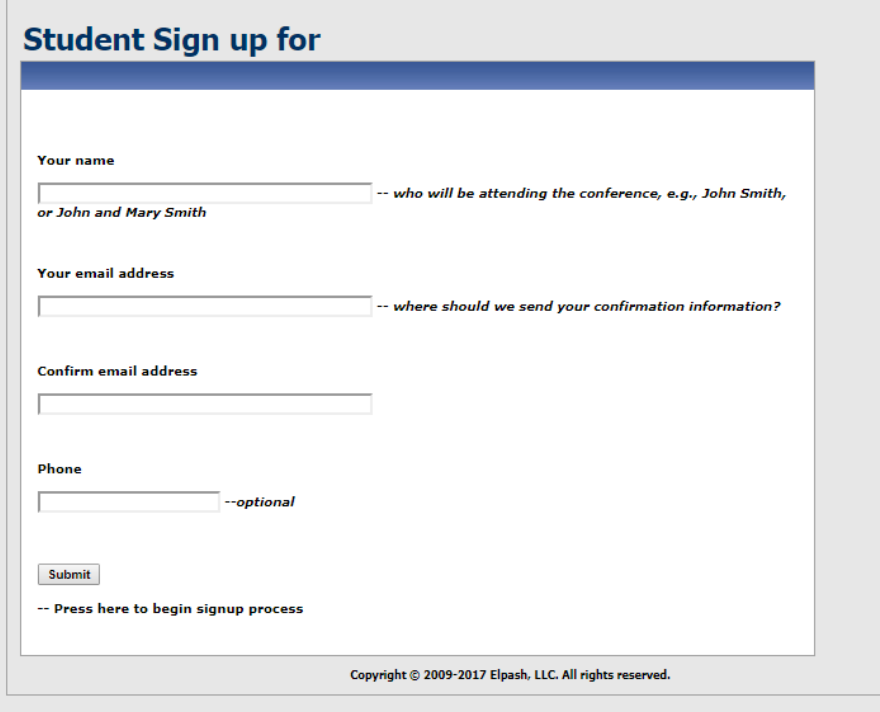

Screen 4: You may wish to use a larger screen at this point because this process does not work optimally on phones. Check email for the message with the subject "Select Date/Time for Teacher Conference Now." Click the link in the email to move to the scheduling screen. Please allow up to 15 minutes for your email message to arrive. Check your email spam folder if you don't see the message in your inbox. This is what the appointment-setting screen looks like:

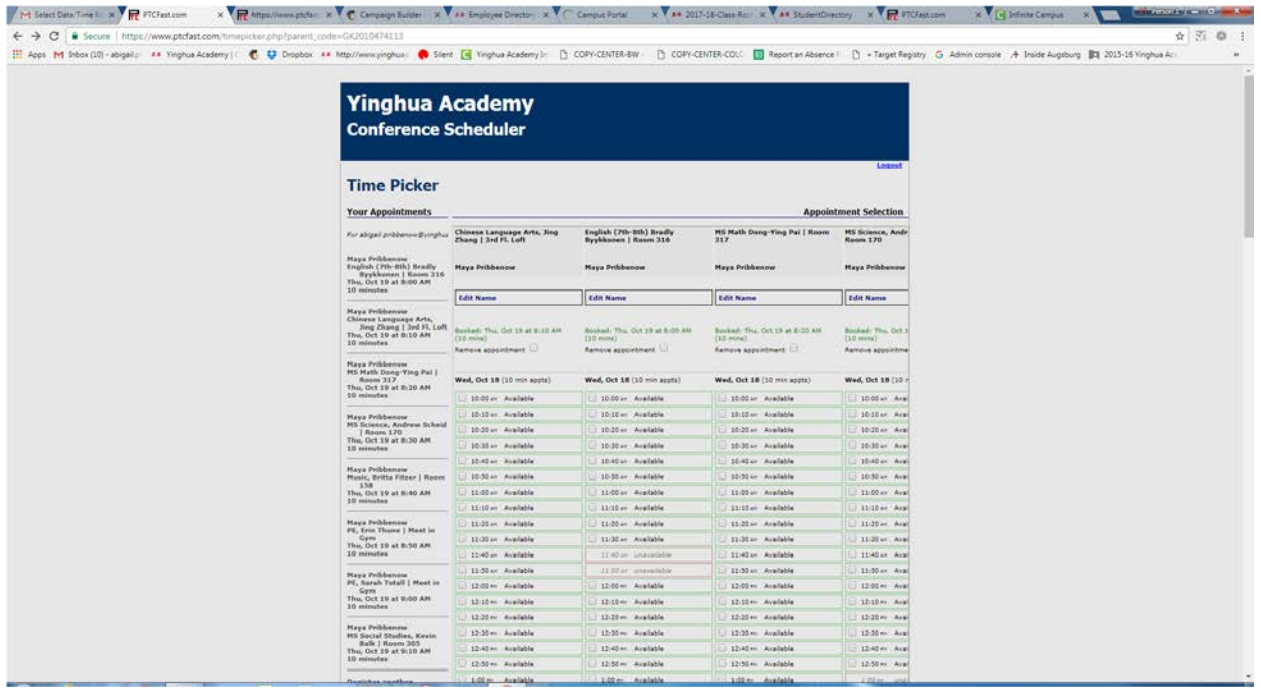

Screen 5: Check boxes to set your appointments. During the sign up process, check which day you are signing up for. You will need to move up and down the screen to see this. If you have requested meetings with more than four teachers, you won't be able to see all of your columns at once. You'll need to scroll to the bottom for the horizontal move bar which will allow you to view more teachers' columns to the right.

If you need to add a conference or add a student, move to the bottom of the Time Picker column at the left and click on the blue text to do so. The bottom of the Time Picker column looks like this:

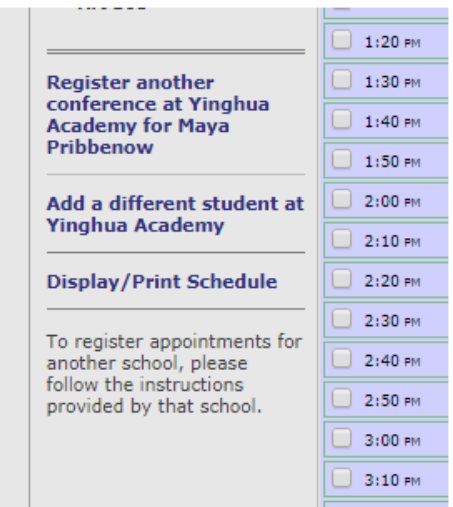

If you have more than one child studying with one teacher, for instance with twins or Middle School students, the system will permit you to enter two students' names for one appointment.

If you can't find a time to meet with a particular teacher, contact the teacher via email to request a phone or in-person meeting. Check the employee directory for email addresses: [https://www.yinghuaacademy.org/about/employee](https://www.yinghuaacademy.org/about/employee-directory/)[directory/.](https://www.yinghuaacademy.org/about/employee-directory/) If you have questions about the conference sign-up process, contact [info@yinghuaacademy.org.](mailto:info@yinghuaacademy.org)